# **California WIC APP Set-up Guide**

Download the FREE California WIC App at the App Store. You may need to sign in with your Apple ID.

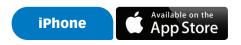

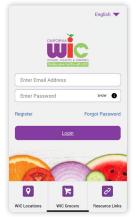

#### STEP 1

Tap top right corner to choose preferred language.

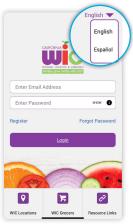

### STEP 2

Tap to select language.

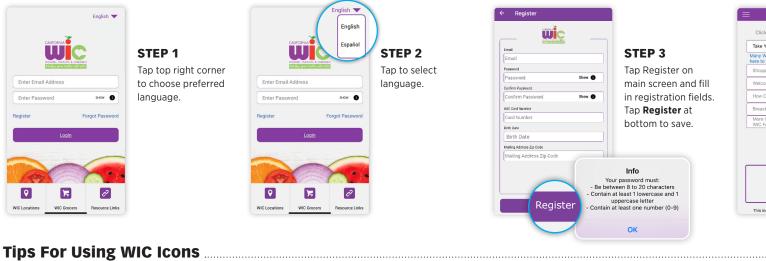

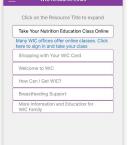

WIC Card Customer Service

Phone: 1-844-4MY-FAMILY or 1-844-469-3264

WIC@cdph.ca.gov

This institution is an equal opportunity provide

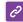

#### **Resource Links**

Information about WIC such as:

- · Shopping with your WIC Card-tips on how to get the most out of vour WIC benefits
- Take your Nutrition Education Classes Online - some WIC offices offer online classes, sign in on the APP

#### **Home Screen**

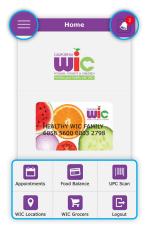

- Menu in top left
- · Bell in top right turns red when you have an appointment scheduled.
- · 6 Menu Icons at bottom.

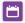

### **Appointments**

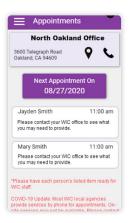

Tap on Appointments icon to see:

- · WIC office name, phone number, and address.
- · Date and time of appointment.
- · List of what to bring.

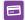

#### **Food Balance**

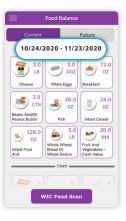

Tap on Food Balance icon to see:

- · Benefits start and end dates
- Foods
- · Future family benefits

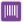

#### **WIC Food Scan**

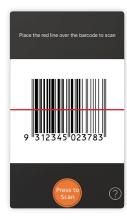

Scan a product barcode. You will see one of these screens (right).

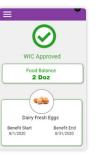

**WIC Approved** foods in your family benefits.

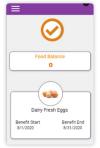

WIC Approved foods but no current benefits remaining for that food.

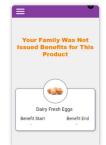

**WIC Approved foods** that are not part of your family benefits package.

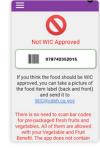

Foods not approved

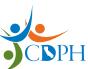

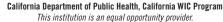

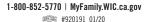

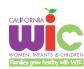

# **California WIC APP Set-up Guide**

Download the FREE California WIC App at the Google Play Store. You may need to sign in with Google.

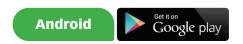

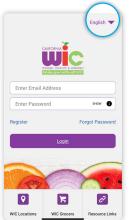

#### STEP 1

Tap on top right corner to choose preferred language.

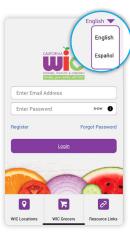

#### STEP 2

Tap to select language.

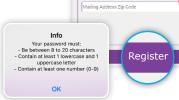

Register

Confirm Password

WIC Cord Number

Card Number

Birth Date

Birth Date

Wic

#### STEP 3

Tap Register on main screen and fill in registration fields. Tap **Register** at bottom to save.

**Birth date** 

**Helpful Hint!** 

**First,** tap current year. From the drop-down, select

your birth year.

and day.

To easily input your birth date:

Second, find your birth month

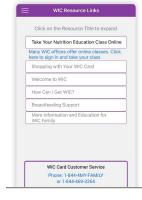

# c<sup>2</sup>

#### **Resource Links**

Information about WIC such as:

- Shopping with your
  WIC Card—tips on how to
  get the most out of your
  WIC benefits
- Take your Nutrition
  Education Classes
  Online— some WIC offices
  offer online classes, sign
  in on the APP

Wed, May 5

## Tips For Using WIC Icons

#### **Home Screen**

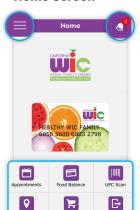

- · Menu in top left
- Bell in top right turns red when you have an appointment scheduled.
- · 6 Menu Icons at bottom.

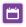

#### **Appointments**

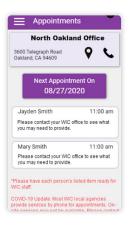

Tap on Appointments icon to see:

- WIC office name, phone number, and address.
- Date and time of appointment.
- · List of what to bring.

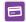

#### **Food Balance**

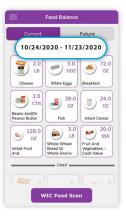

Tap on Food Balance icon to see:

- Benefits start and end dates
- Foods
- · Future family benefits

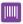

#### **WIC Food Scan**

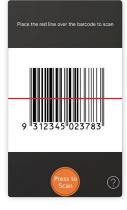

Scan a product barcode. You will see one of these screens (right).

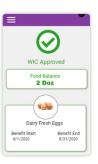

WIC Approved foods in your family benefits.

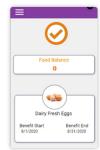

WIC Approved foods but no current benefits remaining for that food.

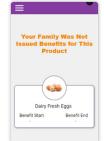

2016

2017

2020

2021

WIC Approved foods that are not part of your family benefits package.

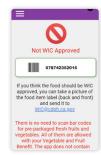

CANCEL OK

Foods not approved by WIC.